Fit the ink supply unit into the ink tray. 安裝墨水海量包至墨水匣。 ใสชุดน�้ ่ ำหมึกพิมพ์ลงในถาดหมึก

Unpack. 打開包裝。 แกะออกจากบรรจุภัณฑ์ Buka kemasan.

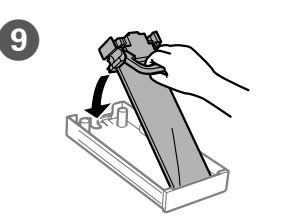

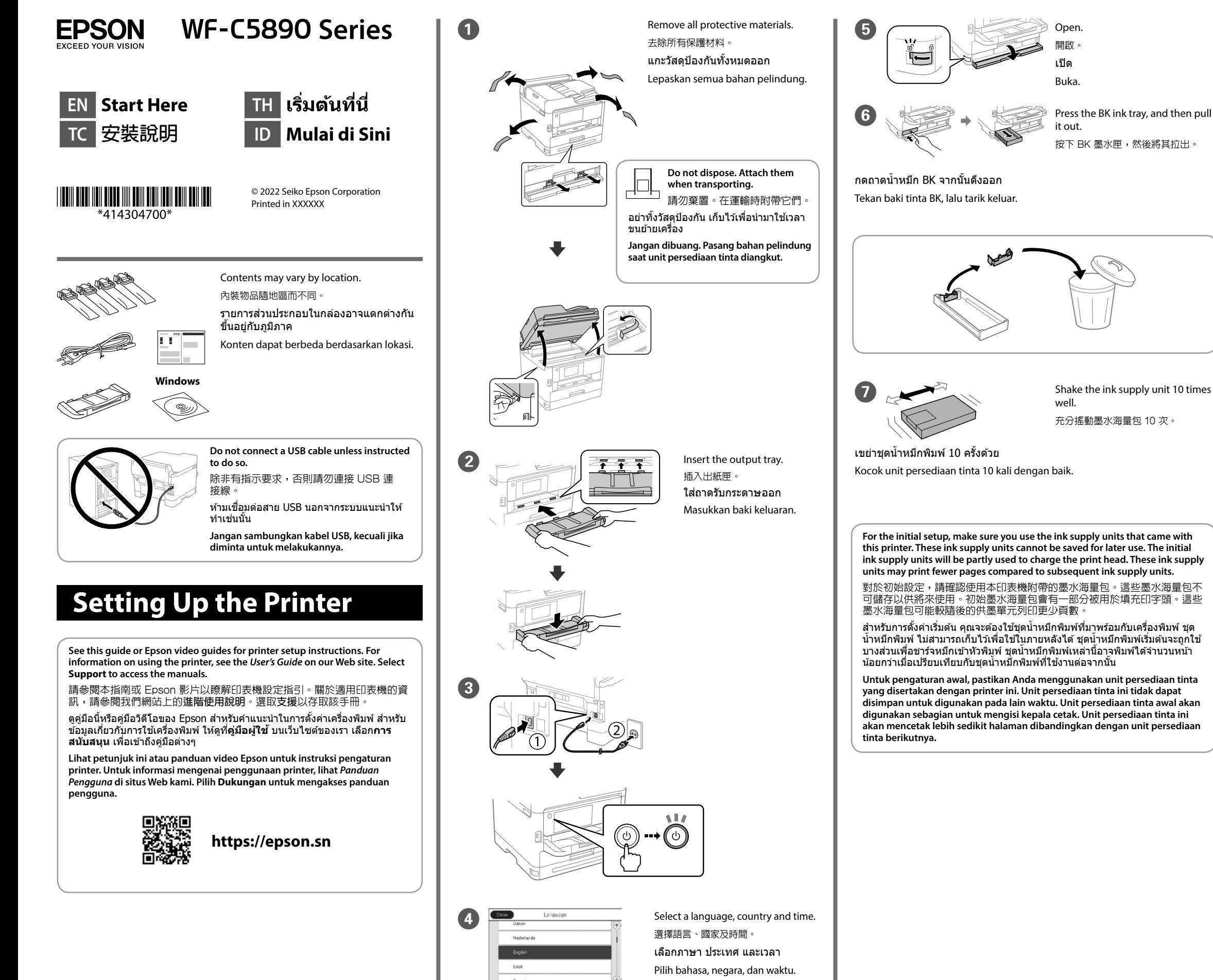

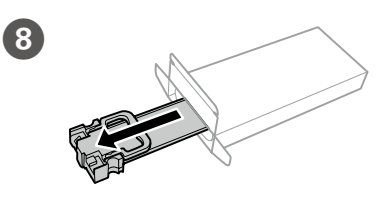

Pasang unit persediaan tinta ke dalam baki tinta.

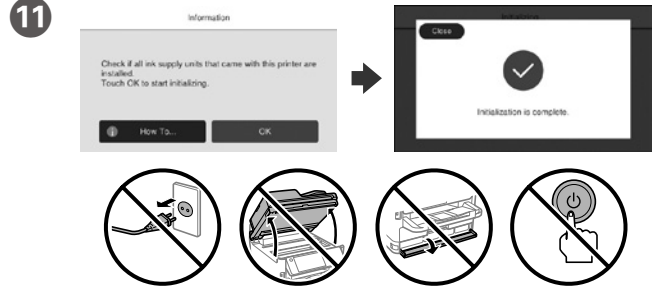

Wait until the charging is finished.

等待至填充完成。

รอจนกว่าการชาร์จจะเสร็จสนิ้

Tunggu hingga pengisian daya selesai.

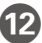

**12** Load paper in the paper cassette with the printable side facing down. 將紙張的列印面朝下放入紙匣

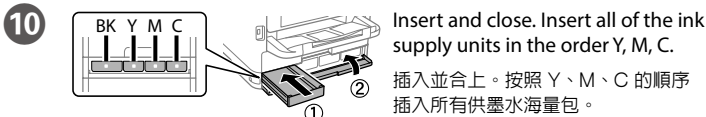

supply units in the order Y, M, C. 插入並合上。按照 Y、M、C 的順序 插入所有供墨水海量包。

่ ใส่เข้าไปและปิด ใส่ชุดน้ำหมึกพิมพ์ทั้งหมดตามลำดับ Y, M, C

Masukkan dan tutup. Masukkan semua unit persediaan tinta dalam urutan Y, M, C.

ใส่กระดาษลงในถาดกระดาษโดยคว่ำหน้าที่จะพิมพ์ลง Masukkan kertas ke baki kertas dengan bagian cetak menghadap ke bawah.

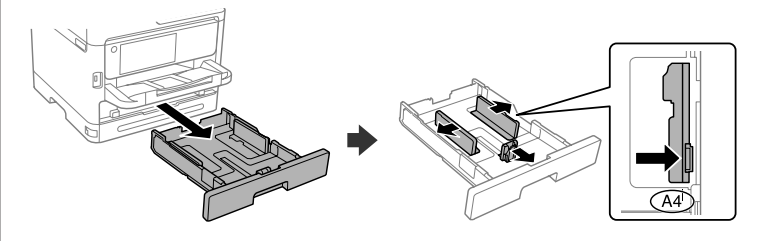

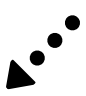

General Notice: Other product names used herein are for identification purposes only and may be trademarks of their respective owners. Epson disclaims any and all rights in those marks.

Maschinenlärminformations-Verordnung 3. GPSGV: Der höchste Schalldruckpegel beträgt 70 dB(A) oder weniger gemäss EN ISO 7779.

- Üretici: SEIKO EPSON CORPORATION Adres: 3-5, Owa 3-chome, Suwa-shi, Nagano-ken 392-8502 Japan
- Tel: 81-266-52-3131
- Web: http://www.epson.com/

Das Gerät ist nicht für die Benutzung im unmittelbaren Gesichtsfeld am Bildschirmarbeitsplatz vorgesehen. Um störende Reflexionen am Bildschirmarbeitsplatz zu vermeiden, darf dieses Produkt nicht im unmittelbaren Gesichtsfeld platziert werden.

Для пользователей из России cрок службы: 5 лет.

AEEE Yönetmeliğine Uygundur.

Ürünün Sanayi ve Ticaret Bakanlığınca tespit ve ilan edilen kullanma ömrü 5 yıldır.

Tüketicilerin şikayet ve itirazları konusundaki başvuruları tüketici mahkemelerine ve tüketici hakem

heyetlerine yapılabilir.

Available phone cable  $\parallel$  RJ-11 Phone Line / RJ-11 Telephone set connection. 可用的電話線 RJ-11 電話線 / RJ-11 電話機連接。  $\mid$ สายโทรศัพท์ที่ใช่ได้  $\mid$ การเชื่อมต่อสายโทรศัพท์ RJ-11 / ชุดโทรศัพท์ RJ-11 Kabel telepon yang tersedia Saluran Telepon RJ-11/Sambungan set telepon RJ-11.

視所在地區而定,印表機可能附有電話線;如果附有電話線,請使用這條 纜線。

> The contents of this manual and the specifications of this product are subject to change without notice.

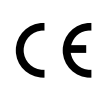

ื่อาจมีสายโทรศัพท์ให้มาพร้อมกับเครื่องพิมพ์โดยขึ้นอยู่กับพื้นที่ หากมี ให้ใช้สาย ดังกล่าว

16 Connect a phone cable. 連接電話線。 ี่ เชื่อมต่อสายโทรศัพท์ Hubungkan kabel telepon.

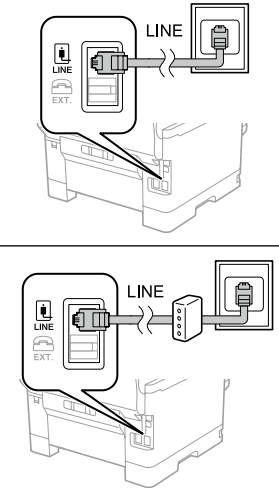

Connecting to PSTN or PBX 連接至 PSTN 或 PBX

การเชื่อมต่อกับ PSTN หรือ PBX

進行傳真設定。您可於稍後變更這些設定。如果不想現在進行設定,請關閉 傳真設定畫面。

ทำการตั้งค่าแฟกซ์ คุณสามารถเปลี่ยนการตั้งค่านี้ได้ในภายหลัง ถ้าคุณไม่ ้ต้องการทำการตั้งค่าในตอนนี้ ให้ปิดหน้าจอการตั้งค่าแฟกซ์

> Menghubungkan ke PSTN atau PBX Connecting to DSL or ISDN 連接至 DSL 或 ISDN การเชื่อมต่อกับ DSL หรือ ISDN Menghubungkan ke DSL atau ISDN

**R** Connect your computer or smart device with the printer. Visit the website to install software and configure the network. Windows users can also install software and configure the network using the CD supplied.

**Depending on the area, a phone cable may be included with the printer, if so, use the cable.**

**Tergantung pada areanya, kabel telepon akan disertakan dengan printer, jika demikian, gunakan kabel tersebut.**

สำหรับการแก้ไขปัญหาเบืองต้น กดปุ่ม ♡ เพื่อขอความช่วยเหลือ คุณสมบัตินี้ให้ขั้น ตอนการทำงานและคำแนะนำเป็นภาพเคลื่อนไหวสำหรับแก่ไขปัญหาทั่วไป เช่น การ ปรับคุณภาพการพิมพ์ และการโหลดกระดาษ

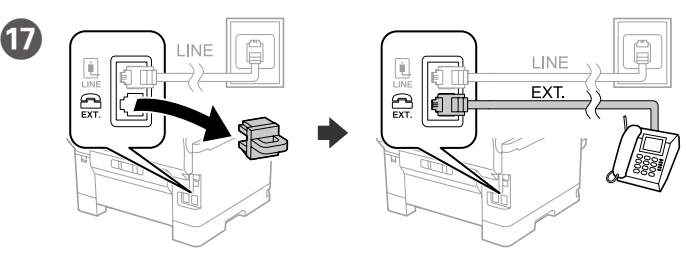

If you want to share the same phone line as your telephone, remove the cap and then connect the telephone to the EXT. port.

如果想要與電話共用同一條電話線,請拆下護蓋並將電話連接到 EXT. 埠。

้ ถ้าคุณต้องการใช้สายโทรศัพท์เดียวกันร่วมกันเครื่องโทรศัพท์ปกติ ให้ถอดฝาปิด ิ จากนั้นเชื่อมต่อโทรศัพท์เข้ากับพอร์ต EXT.

Untuk penyelesaian masalah, tekan  $\circled{2}$  untuk mendapatkan bantuan. Fitur ini menyediakan instruksi lengkap disertai gambar untuk mengatasi berbagai masalah, seperti menyesuaikan kualitas cetak dan mengisi kertas.

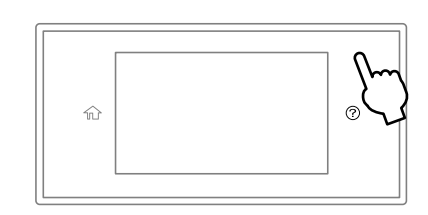

Jika Anda ingin berbagi saluran telepon yang sama dengan telepon Anda, lepaskan tutupnya dan hubungkan telepon ke port EXT.

- O 產品名稱 : 多功能印表機
- □ 額定電壓 : AC 100-240 V O 額定頻率 : 50-60 Hz
- $\bigcap$  #

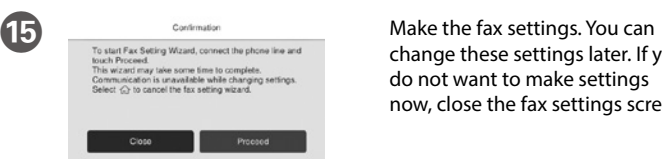

- **關機模式 : 約 0.2 W**
- O 額定電流 : 1.0-0.6 A

change these settings later. If you do not want to make settings now, close the fax settings screen.

Lakukan pengaturan faks. Anda dapat mengubah pengaturan ini pada lain waktu. Jika Anda tidak ingin membuat pengaturan sekarang, tutup layar pengaturan faks.

> 取得審驗證明之低功率射頻器材,非經核准,公司、商號或使用者均不得擅自變更頻 率、加大功率或變更原設計之特性及功能。

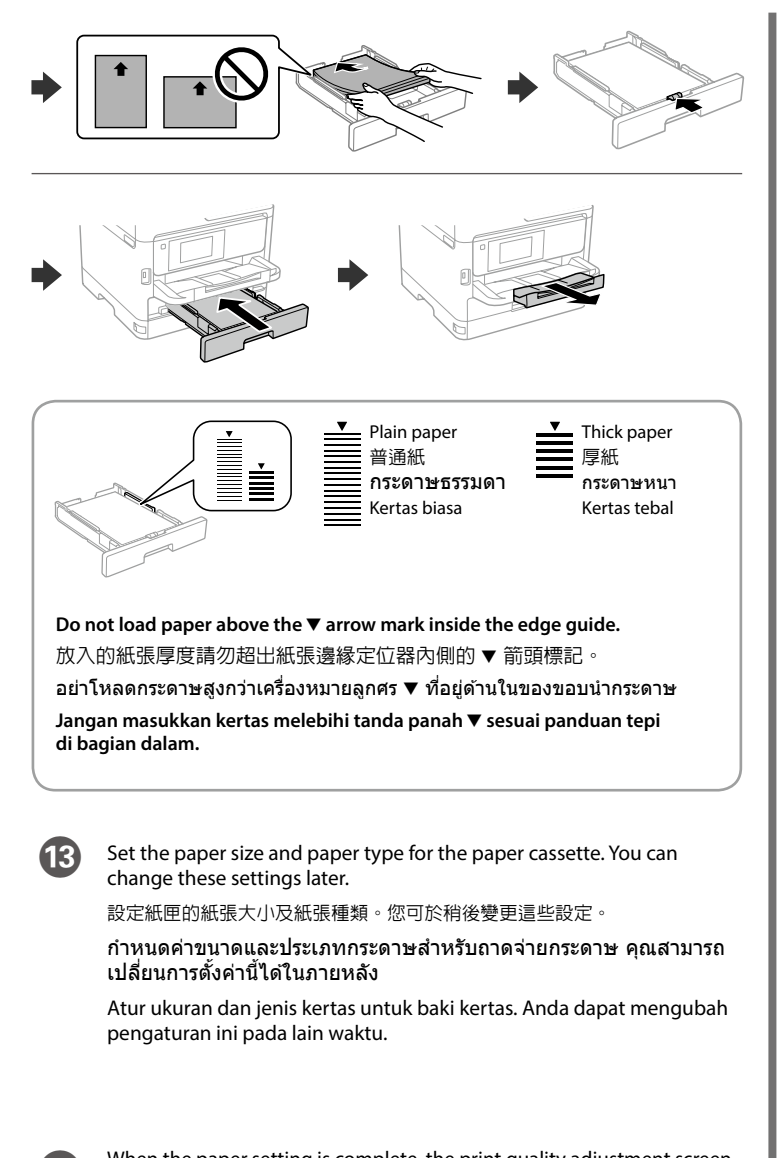

When the paper setting is complete, the print quality adjustment screen is displayed. Follow the on-screen instructions to perform adjustments. 紙張設定完成後,列印品質調整畫面隨即顯示。遵循畫面上的說明執行調整。 ่ เมื่อทำการตั้งค่ากระดาษเสร็จสิ้น หน้าจอปรับคุณภาพงานพิมพ์จะแสดงขึ้น ทำตาบดำแบะบำบนหน้าจอเพื่อทำการปรับ

連接您的電腦或智慧型裝置與印表機。請瀏覽網站以安裝軟體和設定網 路。Windows 使用者還可以使用提供的光碟安裝軟體和設定網路。

้เชื่อมต่อคอมพิวเตอร์หรืออุปกรณ์สมาร์ทกับเครื่องพิมพ์ ไปที่เว็บไซต์เพื่อ ิติดตั้งซอฟต์แวร์และกำหนดค่าเครือข่าย นอกจากนี้ผู้ใช้ Windows ยัง ี สามารถติดตั้งซอฟต์แวร์และกำหนดค่าเครือข่ายโดยใช้แผ่น CD ที่ให้มาได้

Hubungkan komputer atau perangkat pintar Anda dengan printer. Kunjungi situs web untuk menginstal perangkat lunak dan mengonfigurasi jaringan. Pengguna Windows juga dapat menginstal perangkat lunak dan mengonfigurasi jaringan menggunakan CD yang disediakan.

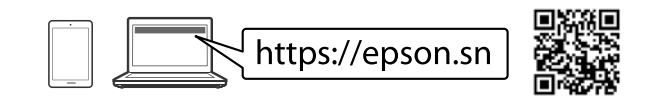

### **Troubleshooting**

For troubleshooting, press  $\circledcirc$  for assistance. This feature provides step by step and animation instructions for most issues such as adjusting print quality and loading paper.

若要進行故障排除,請按下 2 以獲取協助。該功能提供針對大多數問題的逐步和動畫 操作指引,例如調整列印品質和裝入紙張

## **Information for Users in Taiwan Only /** 此資訊僅適用於台灣地區

Setelah pengaturan kertas selesai, layar penyesuaian kualitas cetak ditampilkan. Ikuti instruksi di layar untuk melakukan penyesuaian.

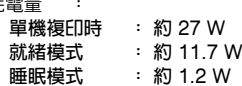

製造年份、製造號碼和生產國別:見機體標示

警語

### 檢修本產品之前,請先拔掉本產品的電源線。

#### 功能規格

- O 列印方式 : 微針點壓電噴墨技術
- □ 解析度 : 最大可達 4800 × 1200 dpi
- □ 適用系統
- Windows Vista®, Windows® 7, Windows 8/8.1,
- Windows 10, Windows 11以上版本
- Windows XP SP3(32-bit)
- Windows XP Professional x64 Edition SP2
- Windows Server® 2003(SP2)以上版本\*
- (\* 僅限印表機驅動程式與掃描器驅動程式。)
- Mac OS X 10.9.5以上版本, macOS 11以上版本

#### 使用方法

#### 請參閱線上使用手冊

#### 緊急處理方法

- 發生下列狀況時,請先拔下印表機的電源線並洽詢Epson授權服務中心:
- 電源線或插頭損壞
- O 有液體噴灑到印表機
- □ 印表機摔落或機殼損壞
- O 印表機無法正常操作或是列印品質與原來有明顯落差
- 製造商 : SEIKO EPSON CORPORATION
- 地址 :3-5, Owa 3-chome, Suwa-shi, Nagano-ken 392-8502 Japan
- 電話 :81-266-52-3131
- 進口商 : 台灣愛普生科技股份有限公司
- 地址 : 台北市信義區松仁路 100 號 15 樓<br>雷話 : (02) 8786-6688 (代表號)
- 電話 :(02) 8786-6688 (代表號)

#### 注意事項

- O 只能使用印表機標籤上所註明的電源規格。
- O 請保持工作場所的通風良好。

「限用物質含有情況」標示內容,請至下列網址查詢。 URL : http://www.epson.com.tw/TW\_RoHS

### NCC警語

低功率射頻器材之使用不得影響飛航安全及干擾合法通信;經發現有干擾現象時,應立 即停用,並改善至無干擾時方得繼續使用。前述合法通信,指依電信管理法規定作業 之無線電通信。

低功率射頻器材須忍受合法通信或工業、科學及醫療用電波輻射性電機設備之干擾

應避免影響附近雷達系統之操作。

高增益指向性天線只得應用於固定式點對點系統。

Lắp bộ cấp mực vào khay mực. Pasangkan unit bekalan dakwat ke dalam dulang dakwat. स्याही आपूर्ति यूनिट को स्याही ट्रे में फिट करें। Бэх нийлүүлэх нэгжийг бэхний тавиур луу суулгана.

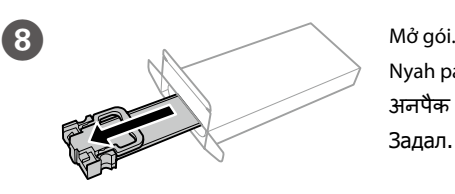

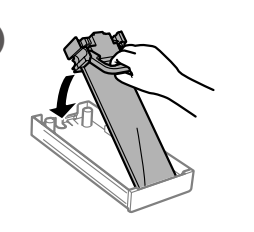

Nyah padat. अनपैक करें। Задал.

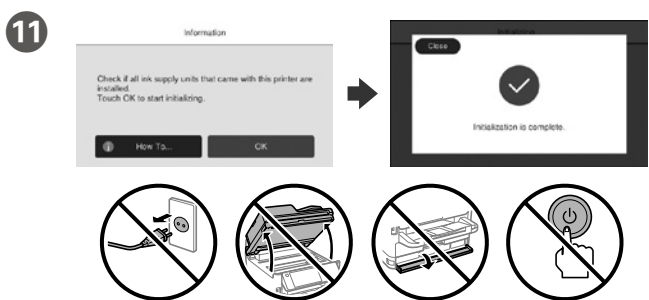

Đợi cho đến khi việc nạp hoàn thành. Tunggu sehingga pengecasan selesai. चार्जिंग पू री होने तक इंतज़ार करें। Цэнэглэж дуустал хүлээнэ үү.

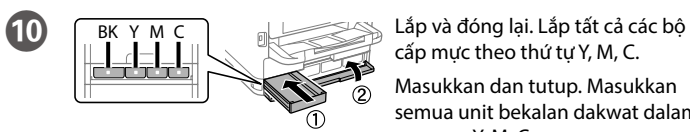

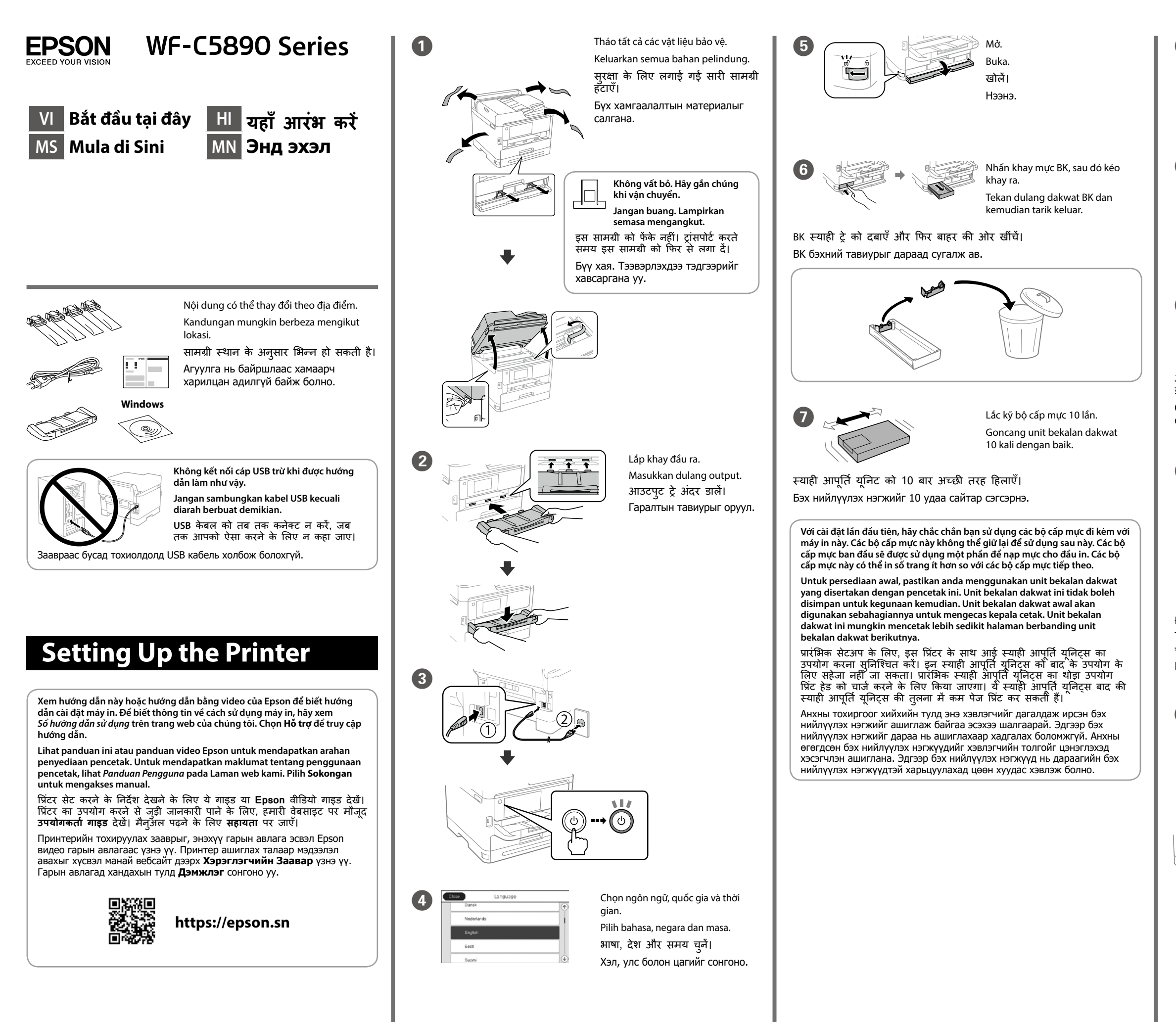

cấp mực theo thứ tự Y, M, C.

Masukkan dan tutup. Masukkan semua unit bekalan dakwat dalam susunan Y, M, C.

अंदर डालें और बंद कर दें। सभी स्याही आपूर्ति यूनिट्स को Y, M, C क्रम में अंदर डालें।

Lắc kỹ bộ cấp mực 10 lần.<br>
Оруулна.<br>
Оруулна.

Nạp giấy vào hộc đựng giấy với mặt in úp xuống. Masukkan kertas ke dalam kaset kertas dengan bahagian yang boleh dicetak menghadap ke bawah. पेपर पर जिस साइड आपको प्रिंट करना हो, उस साइड को नीचे की ओर रखकर पेपर कैसेट में पेपर लोड करें। Цаасыг цаасны кассетад хэвлэх боломжтой талыг нь доош харуулан ачаал.

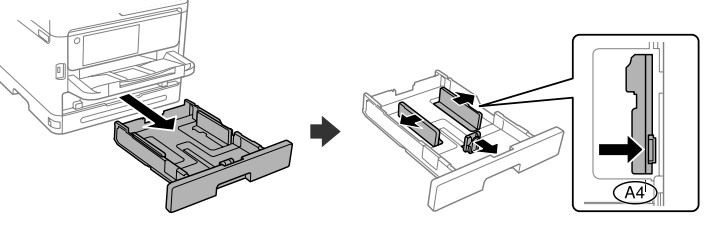

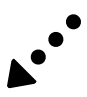

Kết nối với PSTN hoặc PBX Menyambung ke PSTN atau PBX PSTN या PBX से कनेक्ट करना PSTN эсвэл PBX-тэй холбогдох

Kết nối với DSL hoặc ISDN Menyambung ke DSL atau ISDN DSL या ISDN से कनेक्ट करना DSL эсвэл ISDN-тэй холбогдох

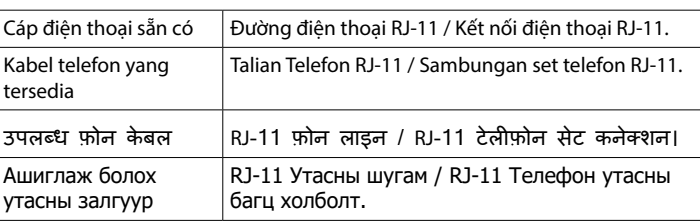

Хэрэв та өөрийн телефон утасны ашигладаг утасны шугамыг Kết nối cáp điện thoại. Thuộc thuộc thuộc thế thuộc thế thành than the xyeaanuaxыr xycean tarukr abah, телефон утсаа EXT. портод залгана уу.

**Tùy thuộc vào khu vực, cáp điện thoại có thể đi kèm với máy in, nếu vậy, hãy sử dụng cáp.**

**Bergantung pada kawasan, kabel telefon mungkin disertakan dengan pencetak, jika ya, gunakan kabel tersebut.**

कुछ क्षेत्रों में प्रिंटर के साथ फ़ोन केबल भी आती है, अगर आपको फ़ोन केबल<br>मिली है, तो उसका उपयोग करें।

O Continuisme Continuisme Continuisme Thực hiện cài đặt fax. Bạn có thể thay đổi các cài đặt này sau. Nếu bạn không muốn thực hiện cài đặt ngay bây giờ, hãy đóng màn hình cài đặt fax.

Buat tetapan faks. Anda boleh mengubah tetapan ini kemudian. Jika anda tidak mahu membuat tetapan sekarang, tutup skrin tetapan faks. फ़ैक्स सेटिंग करें। आप इन सेटिंग्स को बाद में बदल सकते हैं। यदि आप अभी सेटिंग नहीं करना चाहते हैं, तो फ़ैक्स सेटिंग स्क्रीन बंद कर दें।

Таны байгаа бүсээс хамааран принтертэй хамт гар утасны кабель залгуур дагалдаж болно, хэрэв тийм бол кабель залгуурыг ашиглана уу.

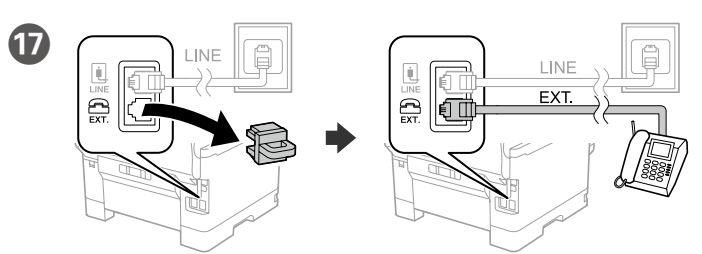

Nếu bạn muốn dùng chung đường điện thoại với điện thoại của bạn, hãy tháo nắp và sau đó kết nối điện thoại với cổng EXT.

Jika anda ingin berkongsi talian telefon yang sama dengan telefon anda, tanggalkan penutup dan kemudian sambungkan telefon ke port EXT.

> अपने कंप्यूटर या स्मार्ट डिवाइस को प्रिंटर से कनेक्ट करें। सॉफ्टवेयर को इंस्टॉल और नेटवर्क को कॉन्फ़िगर करने के लिए वेबसाइट पर जाएँ। Windows उपयोगकर्ता दी गई CD का उपयोग करके भी सॉफ़्टवेयर को इंस्टॉल और नेटवर्क को कॉन्फ़िगर कर सकते हैं।

यदि आप इन्हीं फ़ोन लाइनों का उपयोग अपने टेलीफ़ोन के लिए भी करना चाहते हैं, तो कै प हटा दें और फिर टेलीफ़ोन को EXT. पोर्ट से कनेक्ट कर दें। Để khắc phục sự cố, nhấn  $\odot$  để được hỗ trợ. Tính năng này cung cấp các hướng dẫn từng bước và hoạt hình cho hầu hết các vấn đề như điều chỉnh chất lượng in và nạp giấy.

Untuk penyelesaian masalah, tekan  $\circledP$ untuk mendapatkan bantuan. Ciri ini memberikan arahan langkah demi langkah dan animasi untuk kebanyakan isu seperti melaraskan kualiti cetakan dan mengisi kertas.

Sambungkan kabel telefon. फ़ोन के बल कनेक्ट करें। Гар утасны залгуурыг залгана уу.

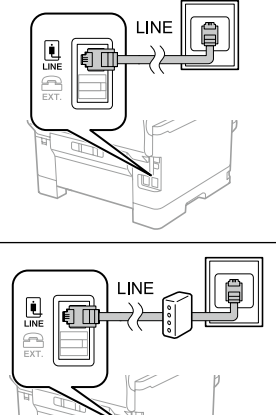

कोई समस्या आने पर, सहायता पाने के लिए  $\oslash$  दबाएँ। यह सविधा, प्रिंट क्वालिटी में बदलाव करने और पेपर लोड करने जैसी अधिकांश समस्याओं के लिए चरण-दर-चरण और एनिमेशन वाले निर्देश प्रदान करती है।

Асуудлыг олж засварлахын тулд  $\circled{2}$ -г дарж тусламж авна уу. Энэ онцлог нь хэвлэх чанарыг тохируулах, цаас ачаалах зэрэг ихэнх асуудлыг алхам алхмаар болон хөдөлгөөнт дүрсээр харуулах зааварчилгааг өгдөг.

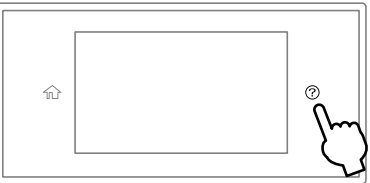

Факсын тохиргоог хийнэ. Та эдгээр тохиргоог дараа хийж болно. Хэрэв та одоо тохиргоо хийхийг хүсэхгүй байвал факсын тохиргооны дэлгэцийг хаана уу.

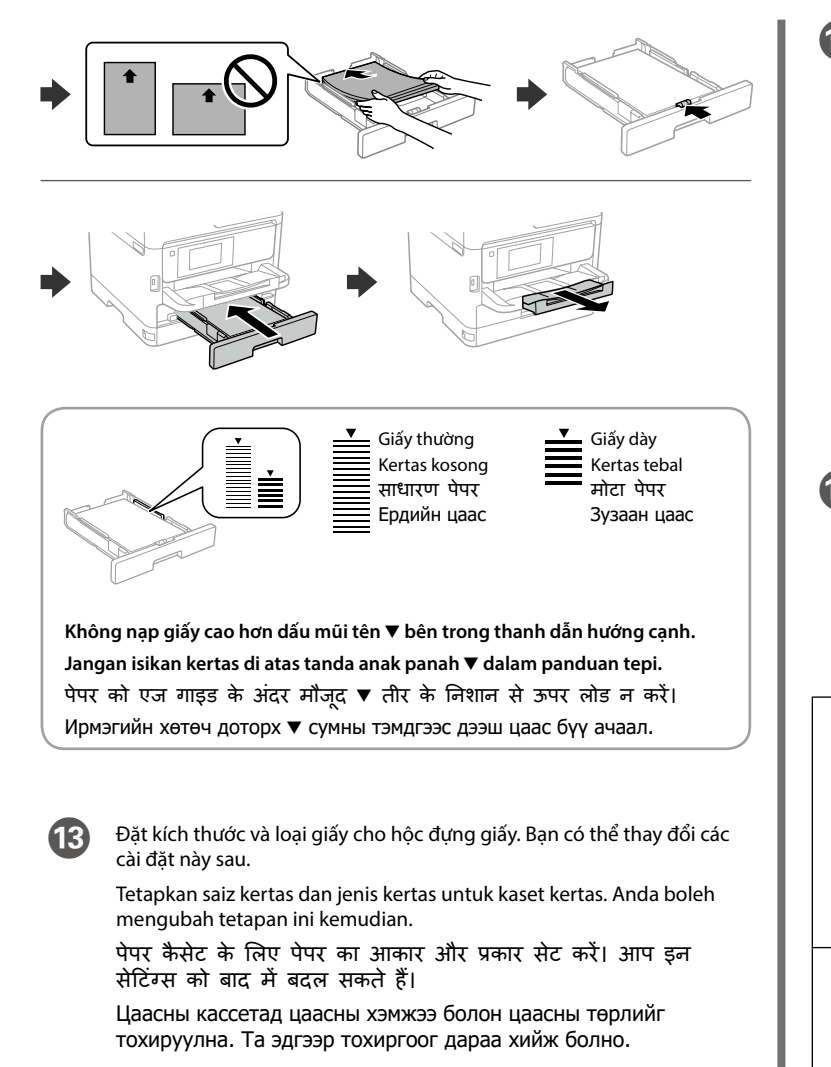

R Kết nối máy tính hoặc thiết bị thông minh của bạn với máy in. Truy cập trang web để cài đặt phần mềm và cấu hình mạng. Người dùng Windows cũng có thể cài đặt phần mềm và cấu hình mạng bằng đĩa CD đi kèm.

> Sambungkan komputer atau peranti pintar anda dengan pencetak. Lawati laman web untuk memasang perisian dan mengkonfigurasi rangkaian. Pengguna Windows juga boleh memasang perisian dan mengkonfigurasi rangkaian menggunakan CD yang dibekalkan.

Компьютер эсвэл ухаалаг төхөөрөмжөө принтерт холбоно уу. Вебсайт руу орж, программ хангамжийг суулгаад сүлжээг тохируулна уу. Windows-н хэрэглэгчид нийлүүлсэн CD-г ашиглан программ хангамжийг суулгаж, сүлжээг тохируулах боломжтой.

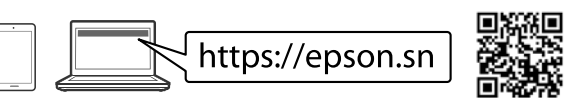

# **Troubleshooting**

N Khi cài đặt giấy xong, màn hình điều chỉnh chất lượng in được hiển thị. Thực hiện theo hướng dẫn trên màn hình để thực hiện điều chỉnh.

Apabila tetapan kertas selesai, skrin pelarasan kualiti cetakan dipaparkan. Ikut arahan pada skrin untuk melakukan pelarasan. पेपर सेटिंग परी हो जाने पर प्रिंट क्वालिटी एडजस्टमेंट स्कीन दिखने लगती है। बदलाव करने के लिए स्क्रीन पर दिखने वाले निर्देशों का पालन करें।

Цаасны тохиргоог хийж дуусмагц хэвлэх чанарыг тохируулах дэлгэц гарч ирнэ. Дэлгэц дээрх зааврыг дагаж тохируулга хийнэ үү.

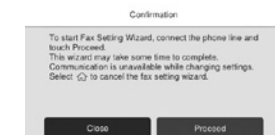